附件 1:

## 2024 年普通专升本考试校内预报名操作流程 一、学生登录

学生登录"统一资源门户"进入"新教务管理系统",点击 【选课】——【自主选课】,进入报名界面。

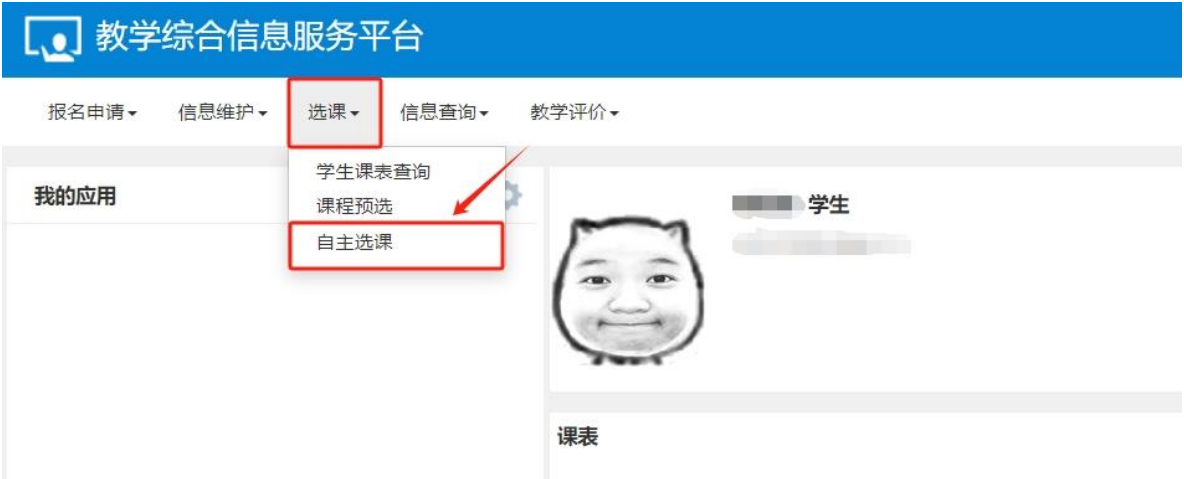

## 二、系统报名

1. 在选课界面点击"查询",显示可对应报考的本科专业, 每人只能选择报考一个本科专业,请确认无误后点击【选课】, 完成报名。

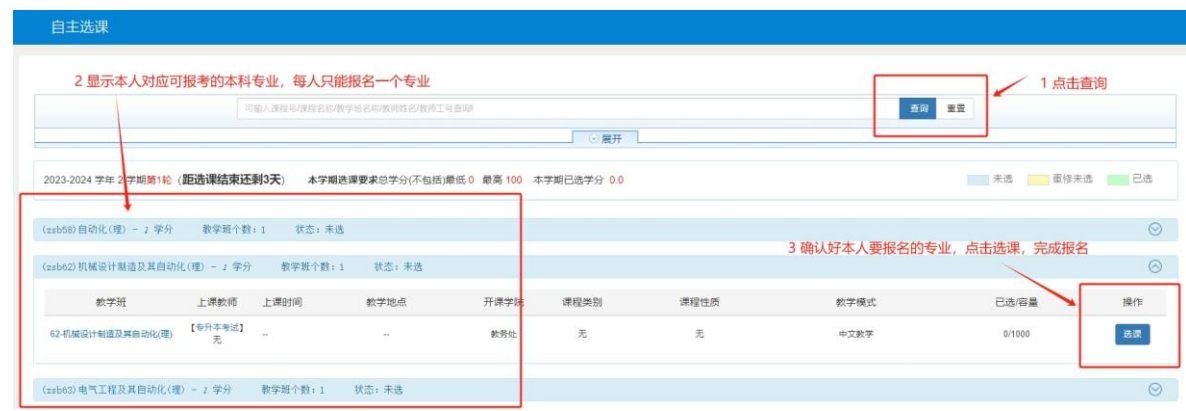

## 2.如需修改报考专业,点击【退选】,并重新报名。

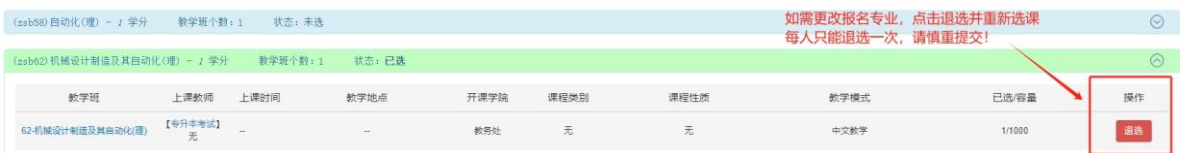

注意:考生只有一次退选机会,请确认好自己的报名信息,退选后务必重新报名,否则报 名失败。